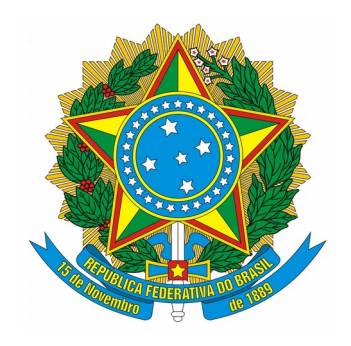

# **TUTORIAL PARA RESERVA DE SALA UTILIZANDO O SUAP**

## **SOBRE**

Este tutorial foi criado para facilitar e ser um artefato de consulta para a utilização do SUAP (Sistema Unificado de Administração Pública) para a reserva de salas no câmpus Matão do IFSP.

## **PASSO A PASSO PADRÃO**

Passo 1: Acesse o SUAP através do endereço [https://suap.ifsp.edu.br.](https://suap.ifsp.edu.br/)

**Passo 2:** Nos campos demarcados, entre com seu usuário e senha.

**Obs.** O usuário é composto pela sigla do câmpus de origem do servidor (no caso daqueles que iniciaram suas atividades no IFSP em Matão, é MT) + número do prontuário sem pontos, vírgulas ou qualquer outro caractere não numérico. Por exemplo, se seu prontuário é 12345-6 e seu câmpus de origem é Matão, seu usuário será: mt123456.

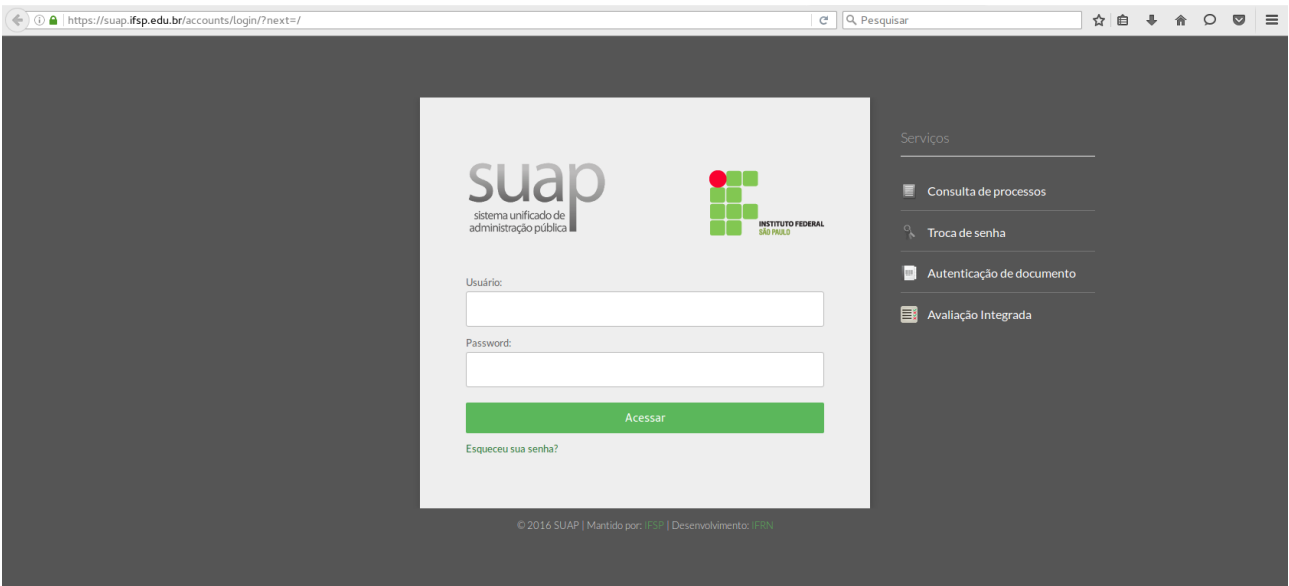

**Passo 3:** Após acessar o sistema, clique em "Administração", localizado no menu do lado esquerdo da tela:

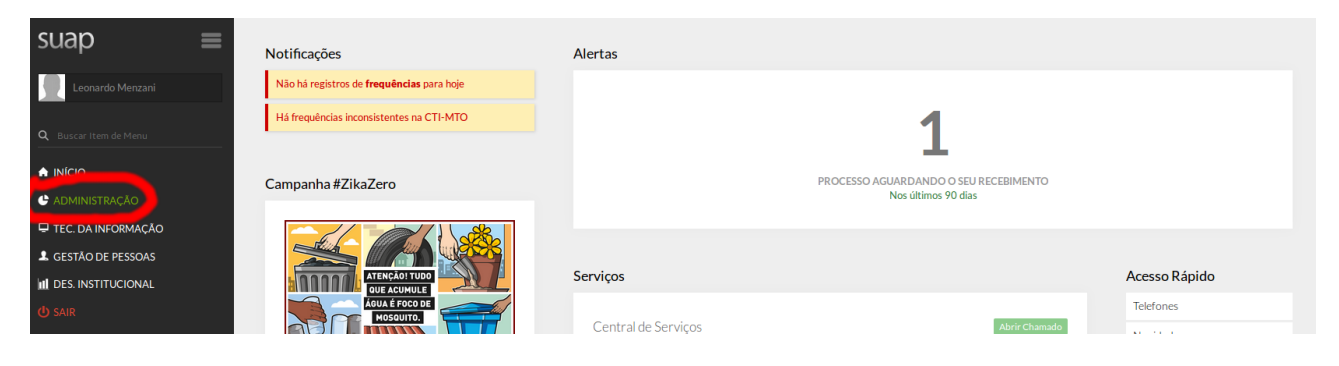

Passo 4: Clique em "Reserva de Salas":

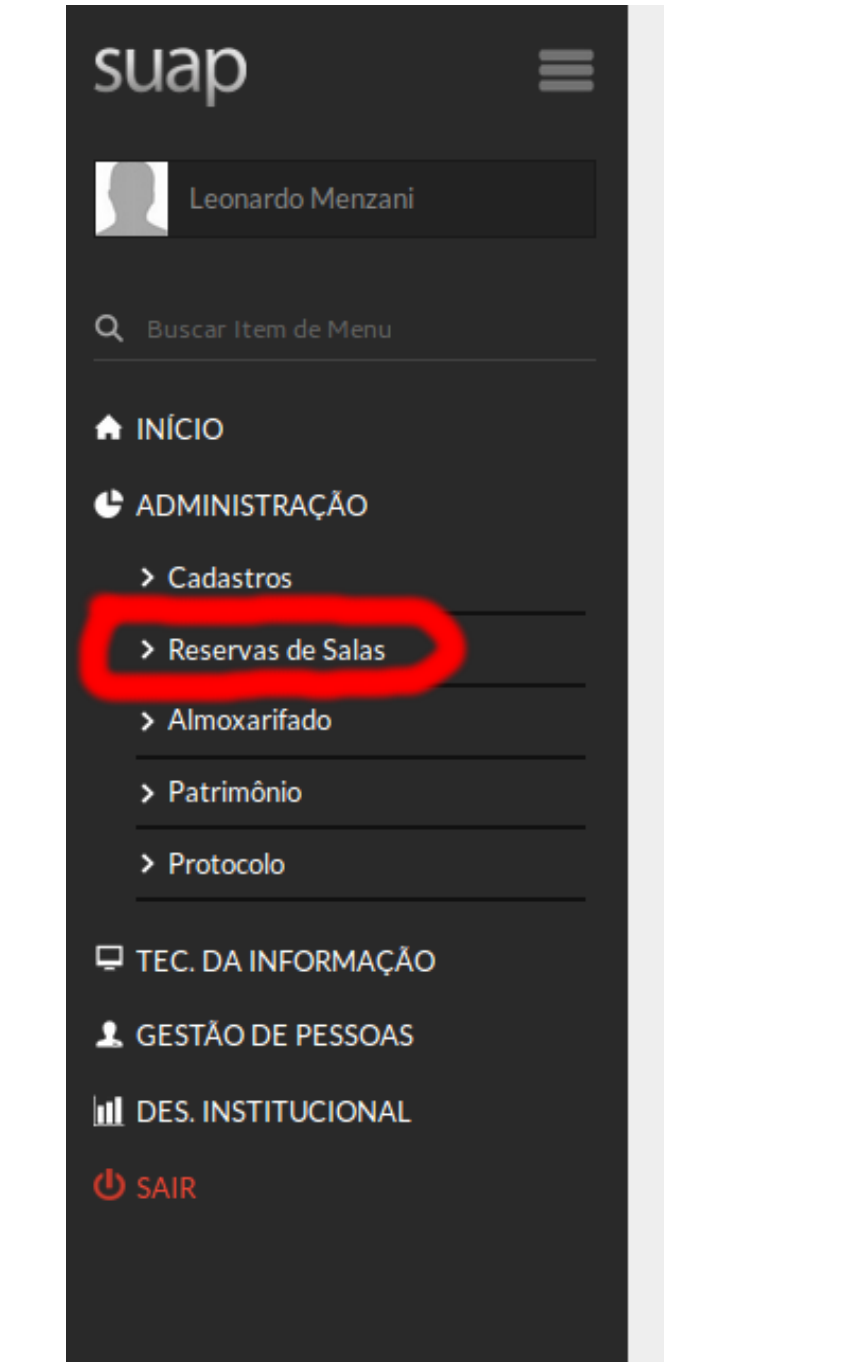

#### suap Solicitações de Reserva de Sala ar Solicitação de Reserva de Sala │ Exportar para XLS │ ● Ajuda O Qualquer Minhas Solicitações Solicitações a Avaliar Minhas Solicitações Futuras  $\sim$  $\triangle$  INÍCIO Filtrar por Situação Todos  $\overline{\phantom{a}}$ f **C** ADMINISTRAÇÃ > Cadastro 2016 09 de Maio 13 de Maio 16 de Maio 17 de Maio 20 de Maio 23 de Maio Solicitações de Reserva Mostrando 8 Solicitações de Reserva de Sala  $\overline{\phantom{a}}$  $\mathbf{S}$ ituação Sala solicitada Solicitante Período Solicitado  $\mathtt{Q}$ Lab de Informática I Sala 102 - Prédio Câmpus Matão (MTO) Leonardo Menzani (2037893) 23/05/2016 07:00 a 23/05/2016 19:00 Indeferida > Almoxarifado  $\mathtt{Q}$ Lab de Informática I Sala 102 - Prédio Câmpus Matão (MTO) Leonardo Menzani (2037893) 20/05/2016 07:00 a 20/05/2016 08:00 Indeferida > Patrimôni Lab de Informática | Sala 102 - Prédio Câmpus Matão (MTO) 17/05/2016 15:00 a 17/05/2016 17:00 Indeferida  $\mathtt{Q}$ Leonardo Menzani (2037893) Drotocole  $\alpha$ Lab de Informática I Sala 102 - Prédio Câmpus Matão (MTO) Leonardo Menzani (2037893) 17/05/2016 14:00 a 31/05/2016 15:00 Indeferida **E** TEC. DA INFORMAÇÃO  $\alpha$ Lab de Informática I Sala 102 - Prédio Câmpus Matão (MTO) Leonardo Menzani (2037893) 16/05/2016 07:00 a 16/05/2016 19:00 Indeferida **1** GESTÃO DE PESSOAS Indeferida **III** DES INSTITUCIONAL  $\circ$ Lab de Informática | Sala 102 - Prédio Câmpus Matão (MTO) Fernando Canafolha (2152721) 13/05/2016 13:00 a 13/05/2016 15:00  $\mathtt{Q}$ Lab de Informática I Sala 102 - Prédio Câmpus Matão (MTO) Indeferida Leonardo Menzani (2037893) 09/05/2016 08:00 a 30/05/2016 10:00 Indeferida  $\alpha$ Lab de Informática I Sala 102 - Prédio Câmpus Matão (MTO) Leonardo Menzani (2037893) 09/05/2016 07:00 a 09/05/2016 08:00 Mostrando 8 Solicitações de Reserva de Sala Imprimir Topo da página Desenvolvimento: IFRN MADE WITH django Mantido por **IFSP**

### Passo 5: Clique em "Solicitações de Reservas":

## **Passo 6:** Clique no botão "Adiciona Solicitação de Reserva de Sala":

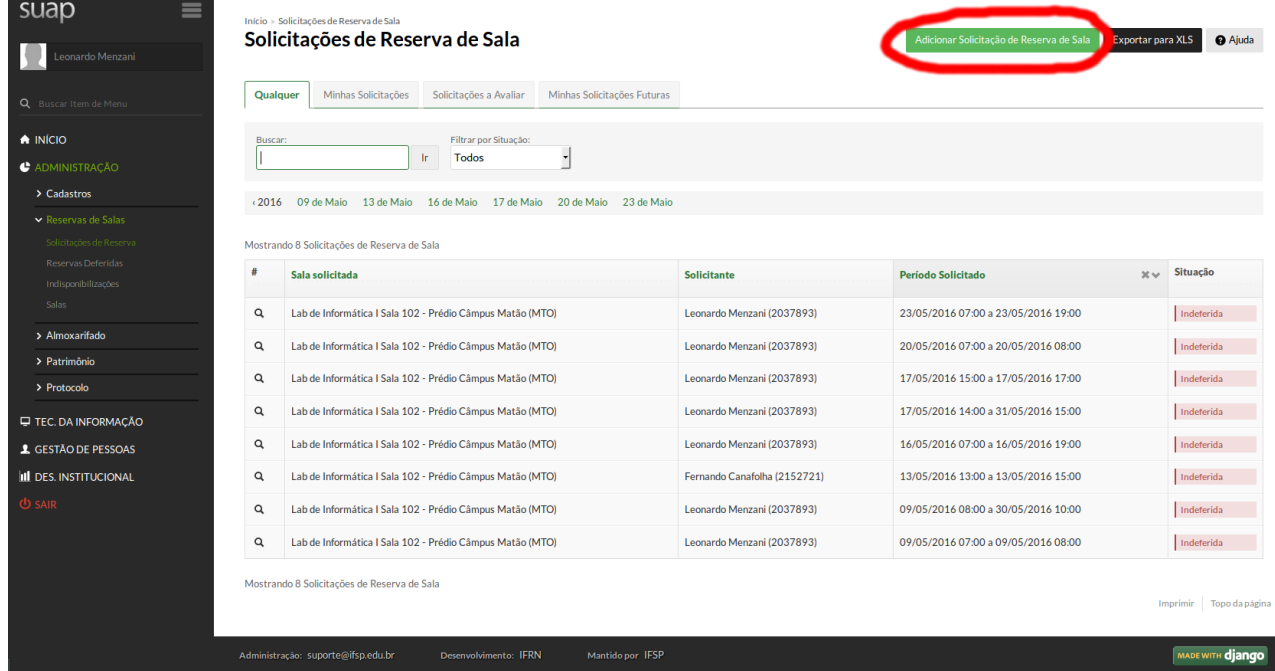

**Passo 7:** Certifique-se que o campo "Filtrar por Campus" esteja com a opção "MTO", o campo "Filtrar por Agendável" esteja com a opção "SIM" e a campo "Filtrar por Ativa" esteja "SIM".

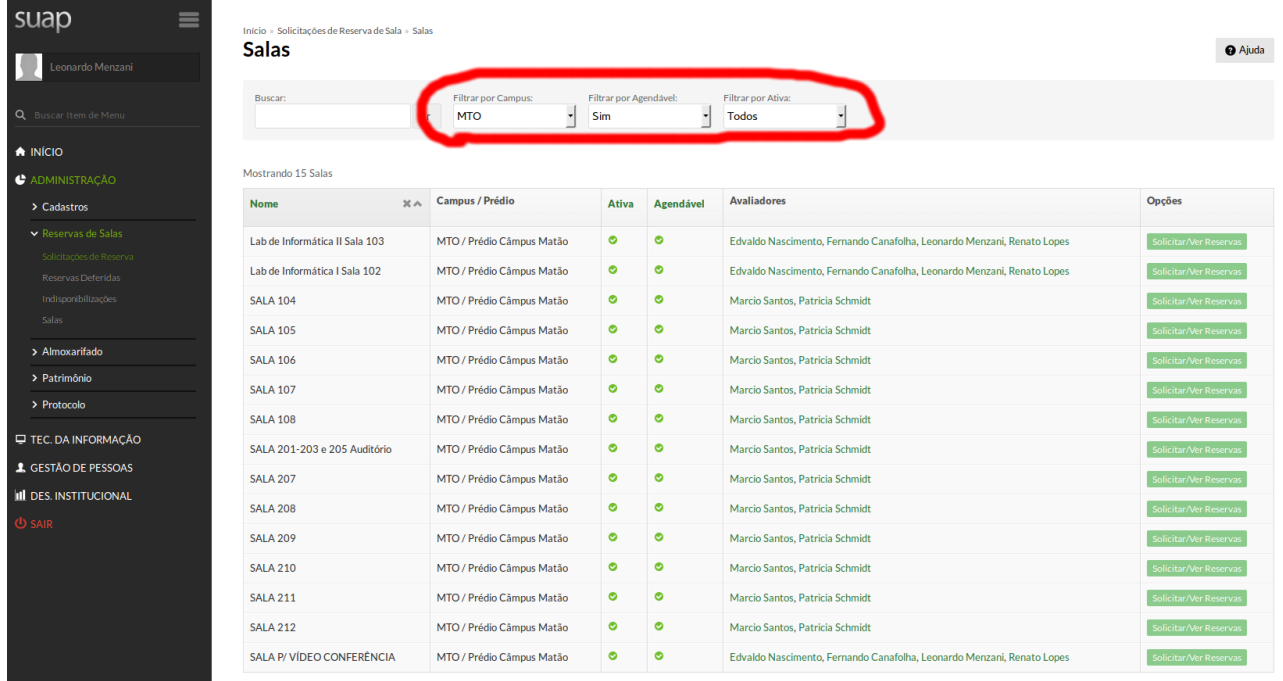

**Passo 8:** Todas as salas disponíveis serão exibidas. Para selecionar uma sala, clique no botão "Solicitar/Ver Reserva":

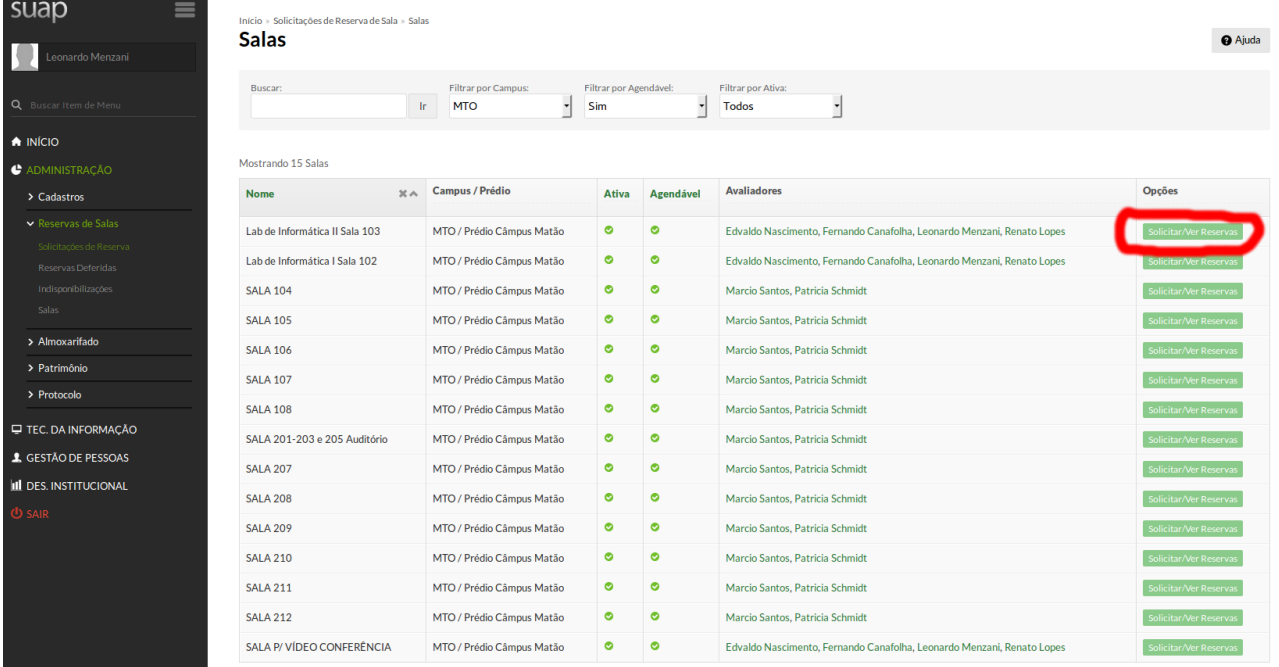

**Passo 9:** Caso a sala não tenha reservas, a atual agenda da sala não é exibida. Se a sala já conter solicitações de reservas (deferidas ou não) então logo abaixo dos campos para agendamento é exibida a agenda atual da sala com suas solicitações:

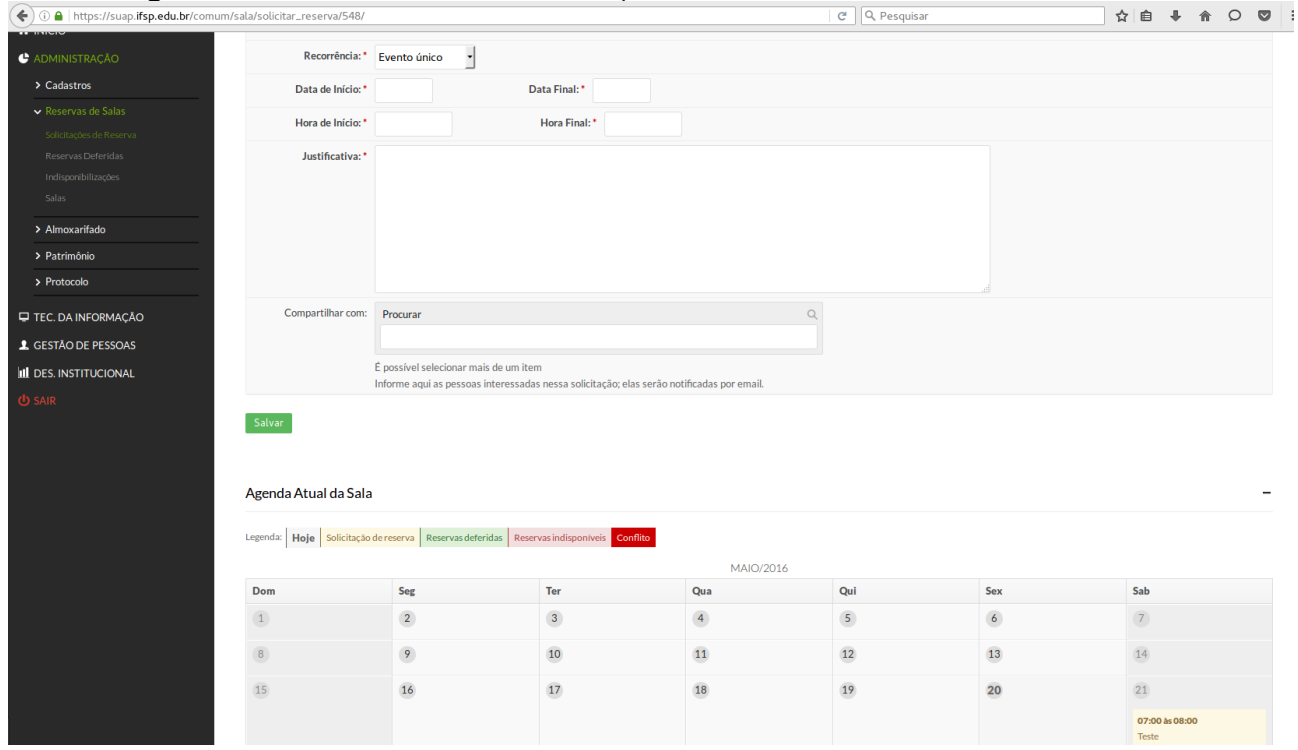

**Passo 10:** Escolha a recorrência do evento. Em casos de recorrência, é importante que os campos "Data de Início" e "Data Final" sejam preenchidos com o dia de início e fim do período do evento. Por exemplo, um curso semana que utilizará a sala toda quarta-feira do mês de julho de 2016 deve estar configurado com a recorrência "Semanalmente", a opção "Dia da Semana" como "Quarta-Feira" e o período sendo: Data de Início =  $01/07/2016$  e Data Final =  $31/07/2016$ .

**Obs.** Com relação a opção "Dia da Semana" que é exibida a se escolher uma recorrência diferente de evento único, é possível marcar mais de um dia, conforme a necessidade do evento.

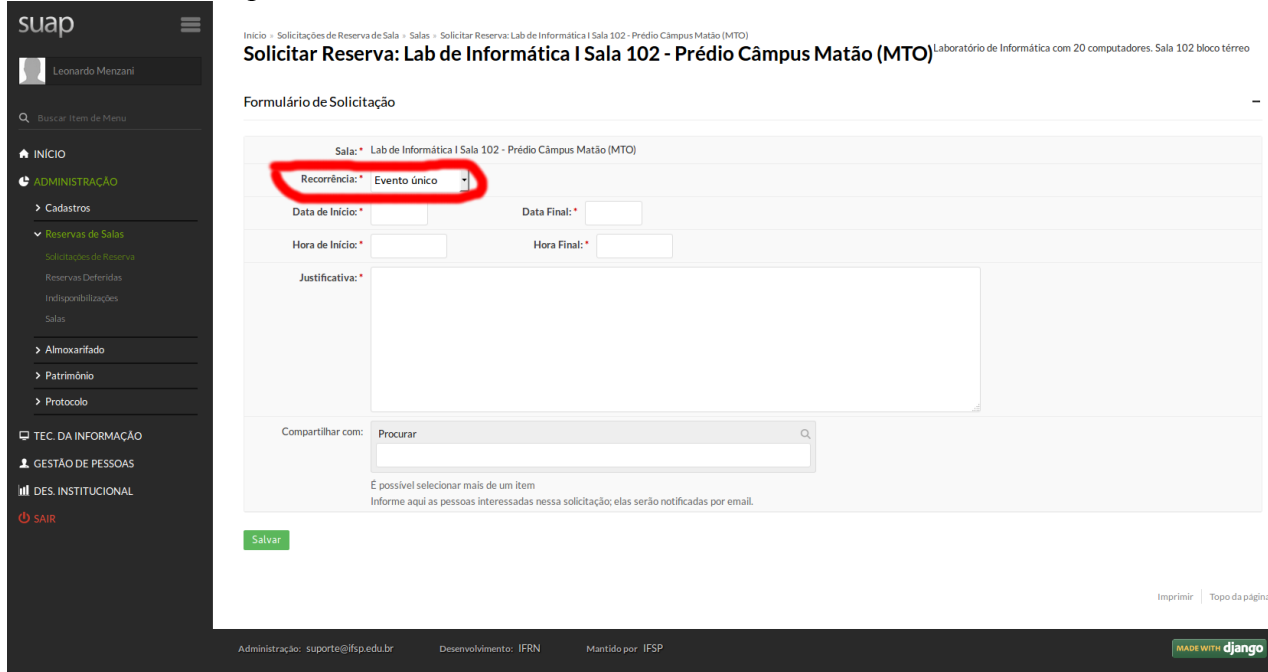

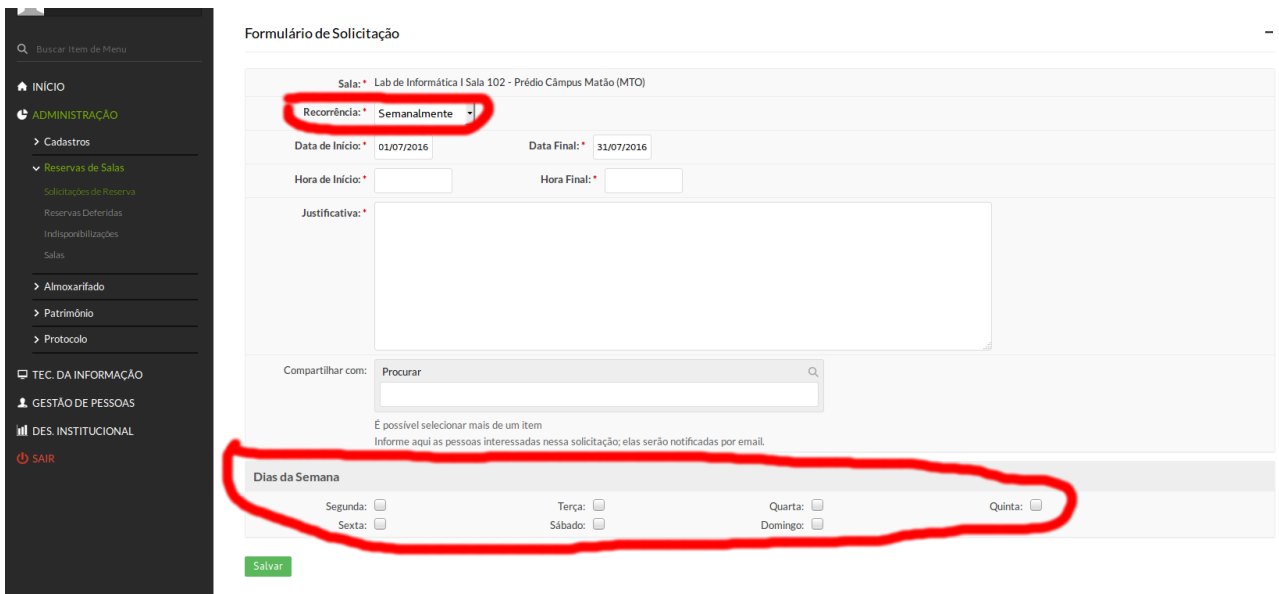

## **Passo 11:** Clique no botão "Salvar" localizado no final da página:

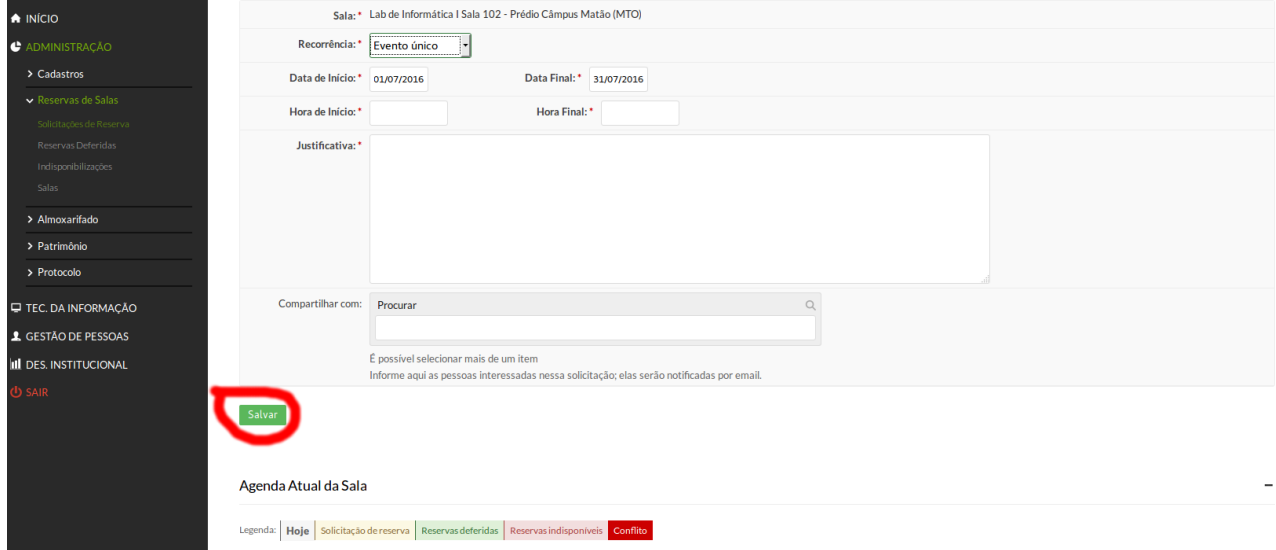

## **CONCLUSÃO**

A partir daqui o solicitante deve aguardar o deferimento da solicitação. Em caso de deferimento, a sala estará agendada e o responsável ciente do agendamento. Em caso de indeferimento, o responsável pela sala deverá apresentar justificativa para o indeferimento e cabe ao solicitante realizar uma nova solicitação.

Quaisquer dúvidas ou problemas na utilização, procurem o respectivo responsável pela sala a ser reservada.